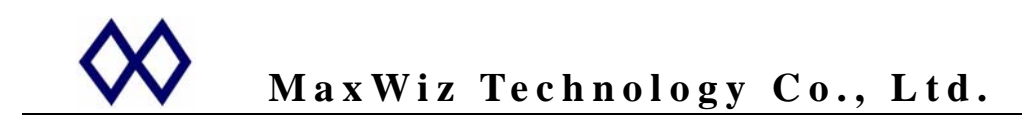

## **WizPro100** 系列 **Flash MCU** 编程器 **USB** 驱动的安装说明

## 版本 **1.0**

1. 将设备连到电脑的任一 USB 端口上, 此时电脑屏幕上会出现如下的找到新硬件对话窗口:

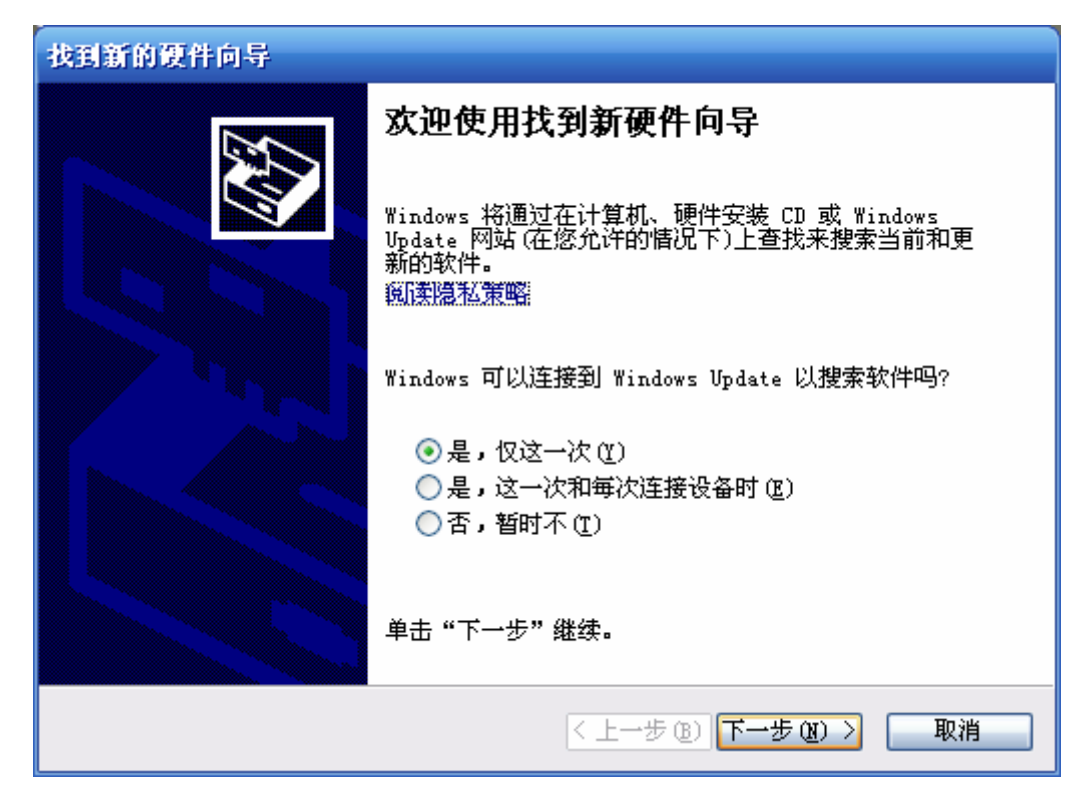

2. 请选择"是,仅这一次(**Y**)"并单击"下一步",此时电脑屏幕会出现如下窗口:

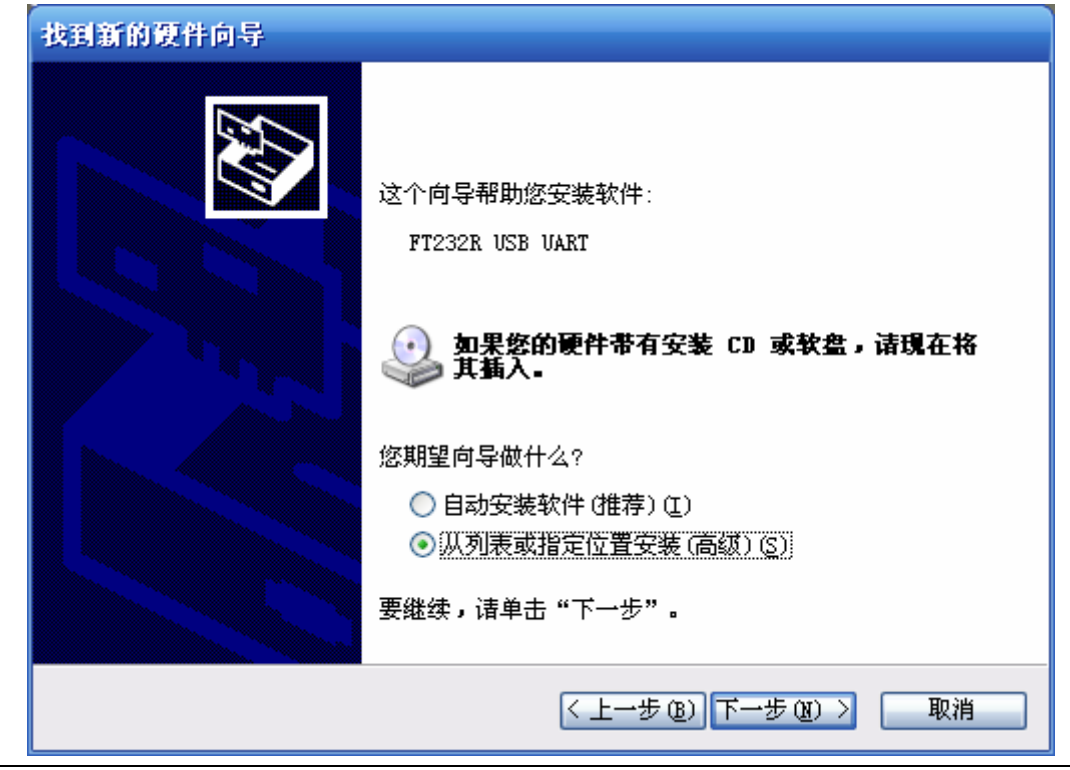

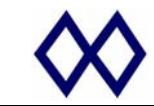

3. 请选择"从列表或指定位置安装(高级)(S)"并单击"下一步",则电脑屏幕将出现如下窗口:

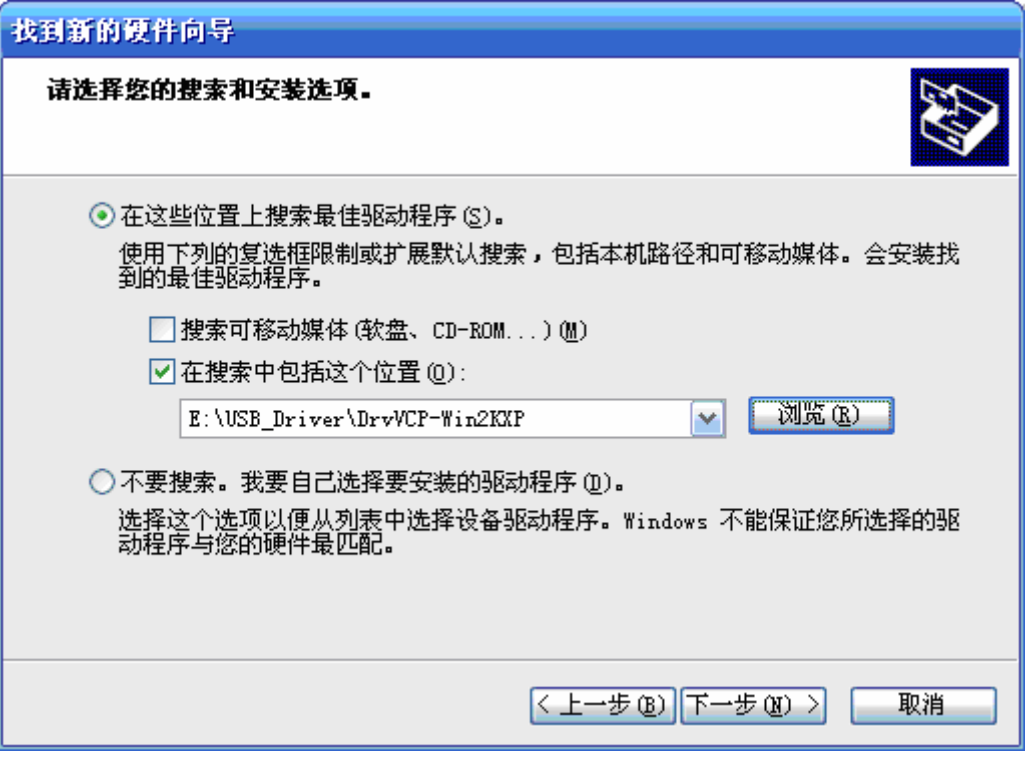

4. 按上图示,按"浏览"按钮,选择正确的驱动程序位置,并单击"下一步",系统将自动安装相 应的驱动程序并显示如下信息窗口:

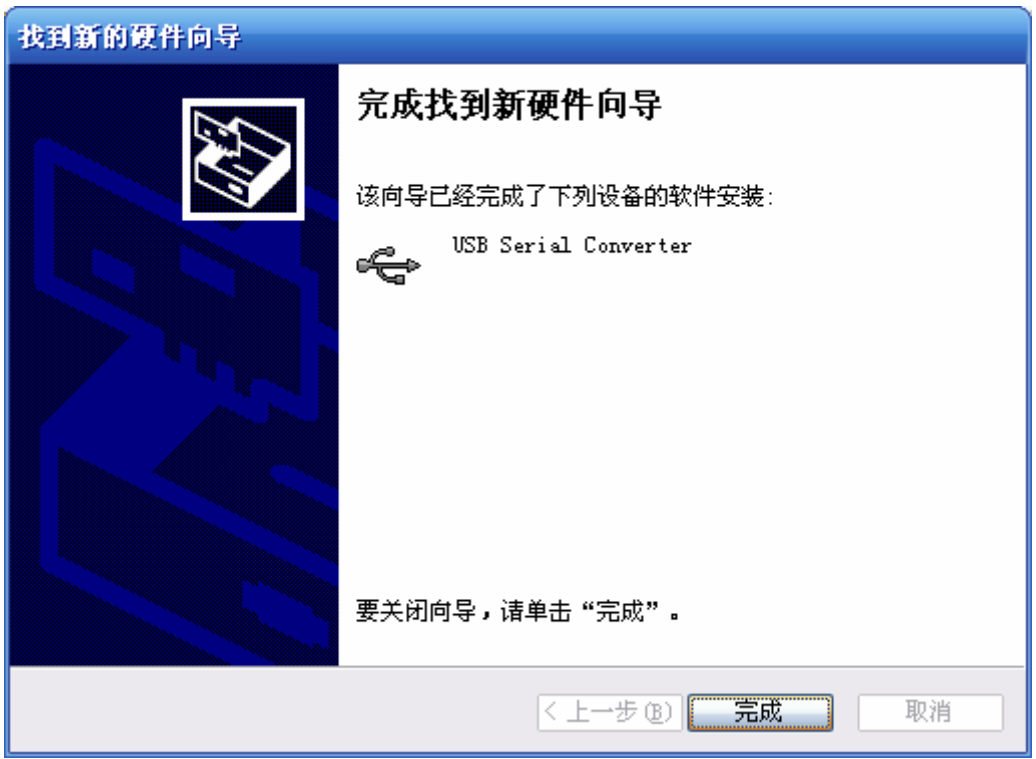

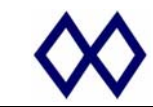

5. 请单击"完成",则电脑屏幕会再次出现如下的找到新硬件的对话窗口:

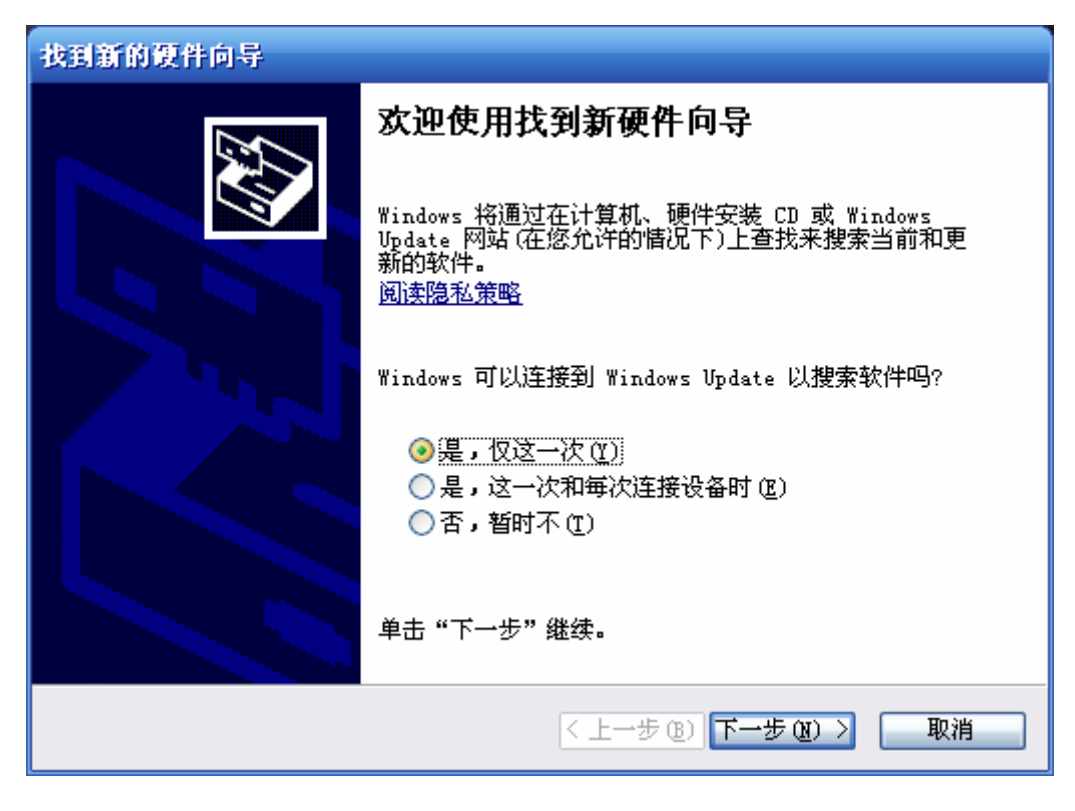

6. 选择"是,仅这一次(**Y**)"并单击"下一步",此时会出现如下的对话窗口:

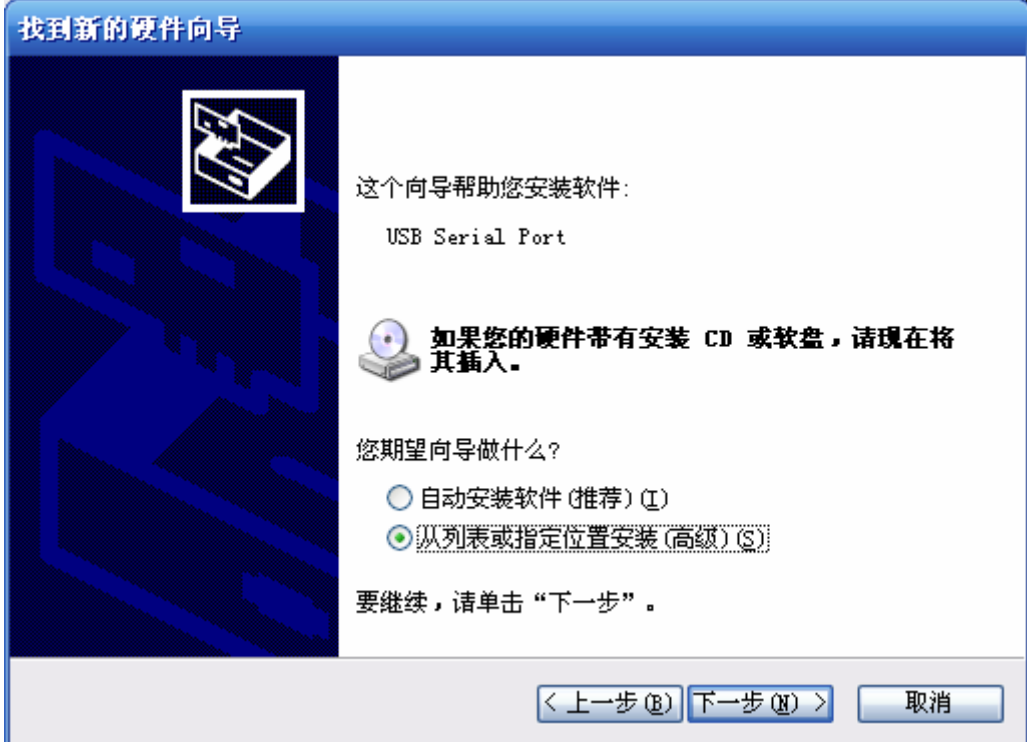

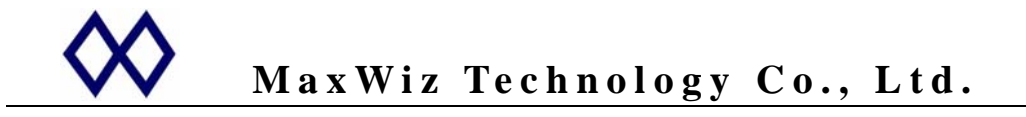

7. 请选择"从列表或指定位置安装(高级)(**S**)"并单击"下一步",则屏幕显示如下:

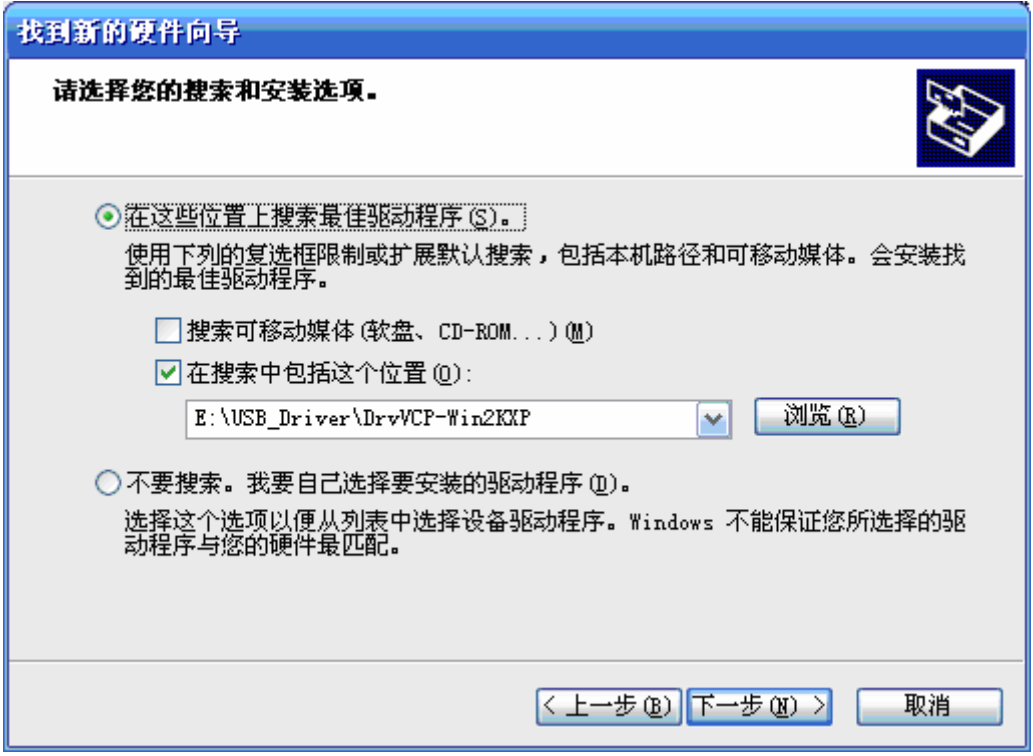

8. 按"浏览"按钮,选择正确的驱动程序位置,并单击"下一步",系统将自动安装相应的驱动程 序并显示如下对话窗口:

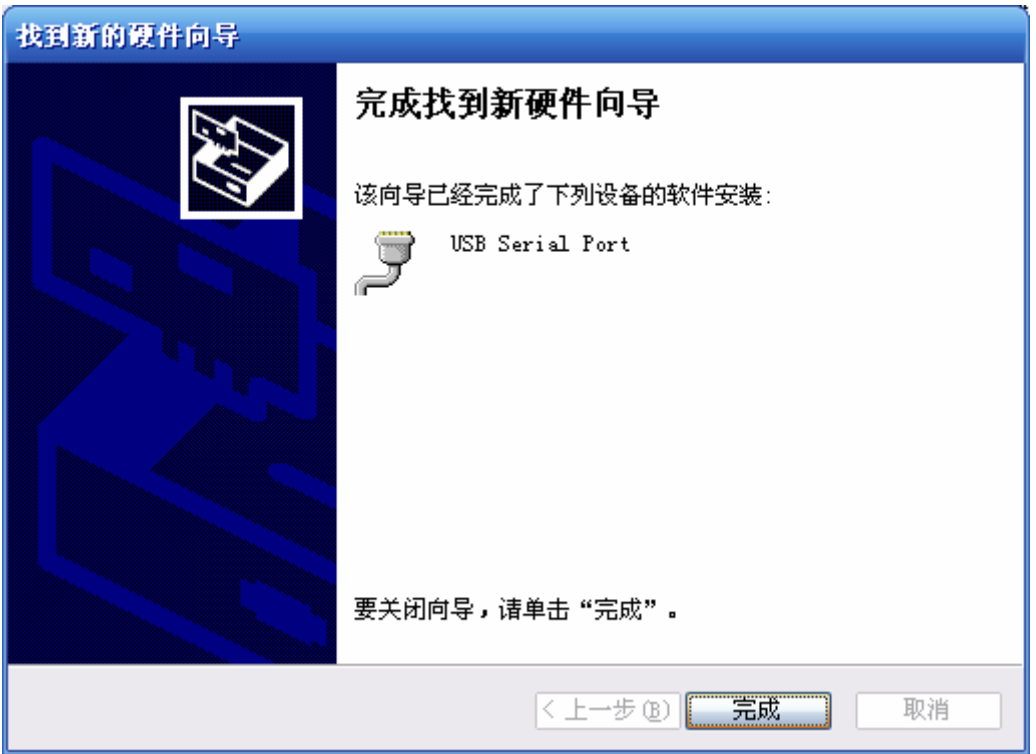

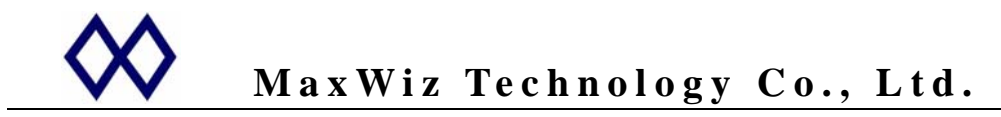

- 9. 请单击"完成",则系统完成驱动程序的安装,此时设备可用;
- **10.** 说明:该 **USB** 为虚拟串口设备,安装完成后会在设备一栏看到一个串口,正常情况下,其会在 原有的基础上增加一个,例如,若本机原来已有 **2** 个串口,则该设备会增加一个 "**COM3**", 若原来没有设备,则会增加一个串口"**COM1**",若一台电脑有使用多个烧写器,则每一个烧写 器会建立一个独立的串口,并以次增加;因此,但完成上述的安装后立即启动烧写器的 **PC** 应 用程序,则最大编号的一个串口即是该设备的对应串口;如下所示:
- 1. 启动烧写 PC 应用程序的串口选择对话窗口(该机原来已有 3 个串口), 如下图示

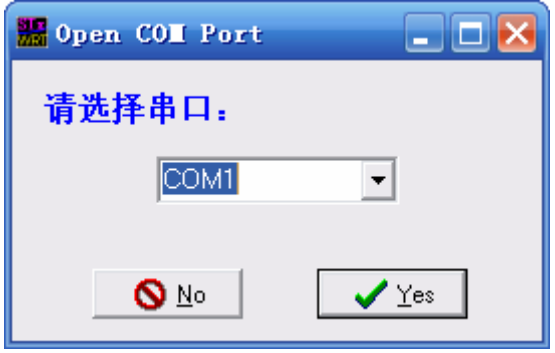

2. 选择下拉菜单来选择设备所对应的 COM 口,此处为"COM4"。

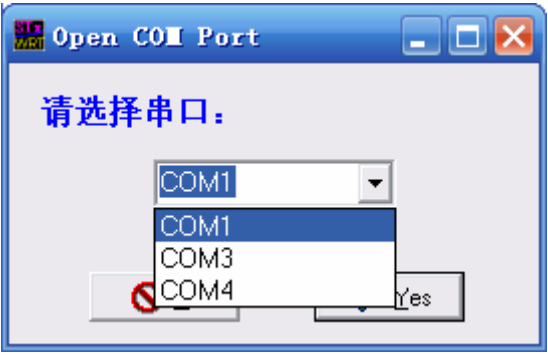

3. 选择数字最大的一个 COM 口 (COM4), 并按 → Yes 按钮继续, 这时编程器会发出哔的 一声,同时应用程序进入主对话窗口,并显示相应的设备的名称合版本信息;否则,系统会显示"未 发现设备",若设备已经连接,则有可能为串口选择不对,需要重新选择串口并查找设备;具体操作 见相应的应用程序手册;